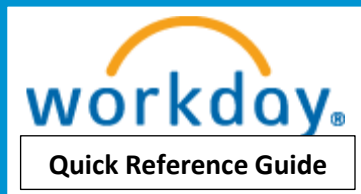

# Dependent Information Workday

For Singapore, Thailand, Taiwan, Hong Kong Employees Only

Please follow the steps below to Add your dependents in Workday within 30 days of the life event to ensure they are enrolled under Medical Insurance:

You can also change or view the dependent information in Workday

Please ensure you attach the relevant documents (e.g: marriage certificate or birth certificate or student certificate etc. as applicable) in order to successfully enroll your dependents into health insurance:

- <span id="page-0-1"></span>1. [Add Dependent Information](#page-0-0)
- 2. [Change Dependent Information](#page-3-0)
- 3. [View Dependent Information](#page-4-0)

#### <span id="page-0-0"></span>1. Add Dependent Information

#### 1: Login to [Workday](https://www.myworkday.com/vmware/d/home.htmld)

2: On your Workday Home Page, navigate to the "Personal Information" worklet

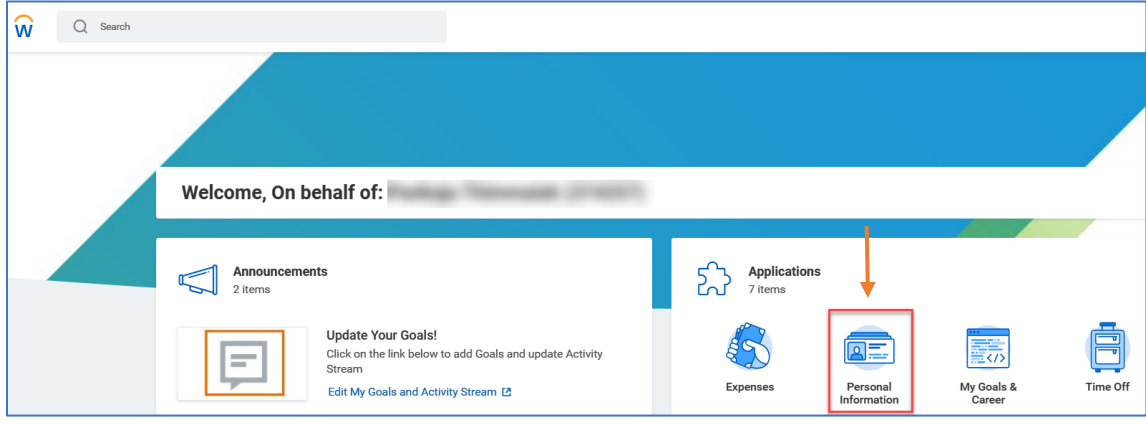

3: Select "Dependents"

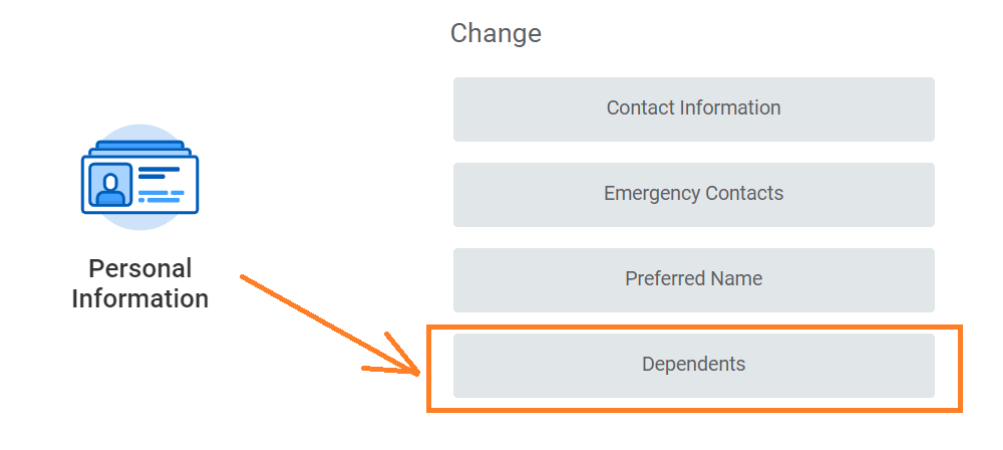

#### 4: Click on the "Add" icon to enter new dependent details

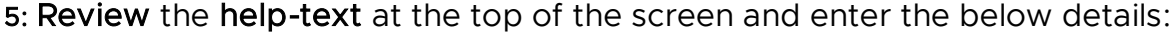

a. Effective Date: This is the date of when the Life Event took place, such as a newborn date, marriage date, etc.

Click on the  $\ell$  to enter the information

#### **Effective Date & Reason**

Effective Date \*

11/09/2020

Reason

b. Enter Dependent Personal Information: such as Legal Name (same as the name in the passport), Gender, Date of Birth, Citizenship and Relationship

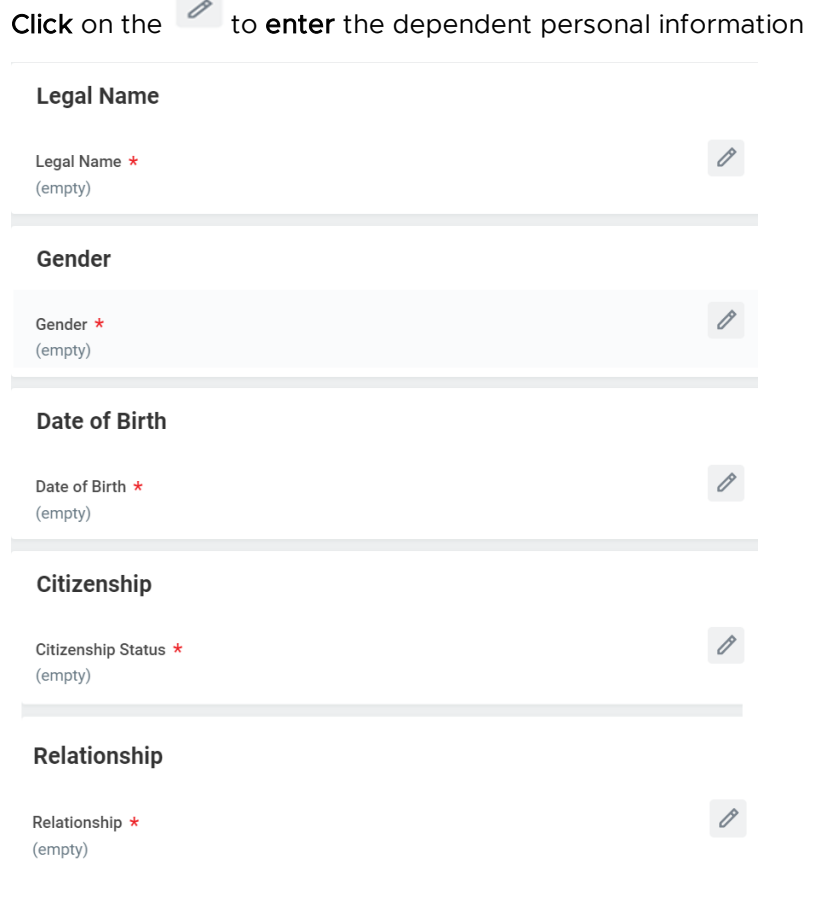

#### c. Contact & Address Information:

Click on the  $\ell$  to enter the dependent contact information

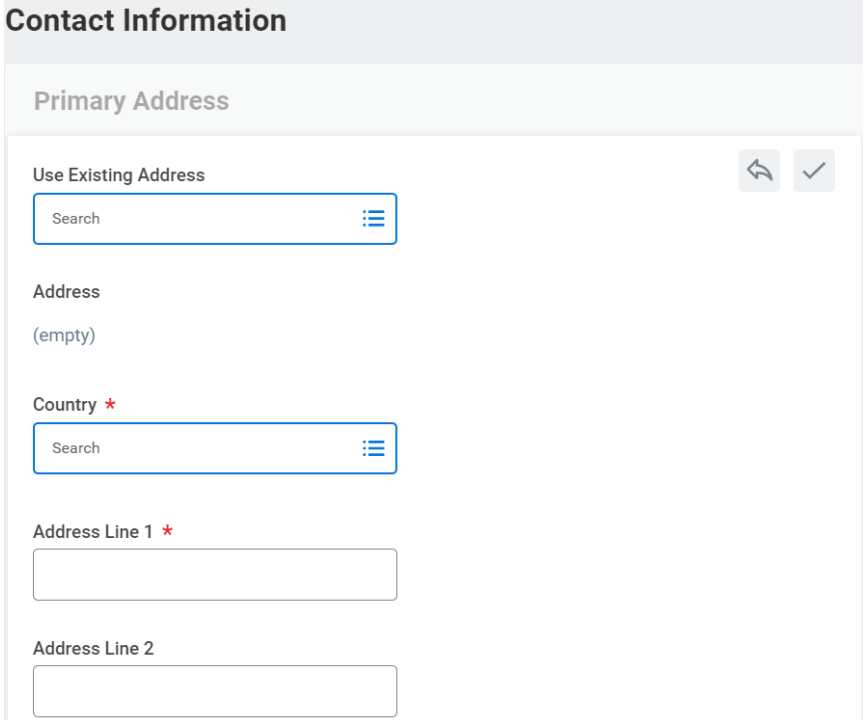

#### d. National ID of your dependent:

Click on the the enter the dependent National ID information

### **Identifier Information**

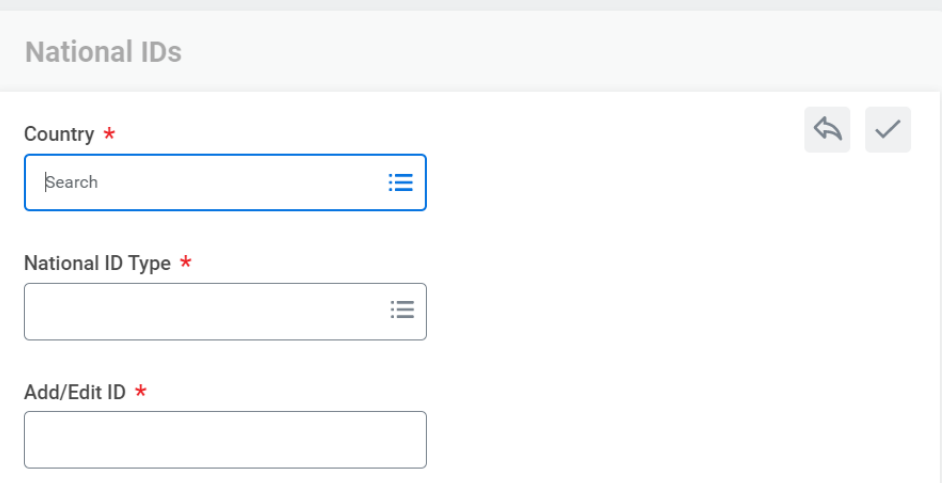

e. Attachments (if applicable): You can add multiple attachments if necessary

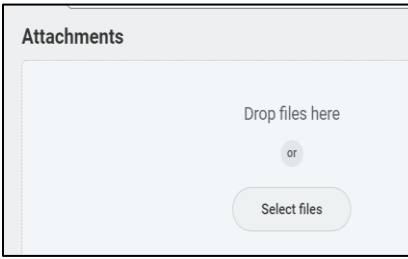

6: Click "Submit" and "Done"

7: Click the "Add" button to add more than one dependent and follow the above steps.

# <span id="page-3-0"></span>2. Change Dependent Information

#### 1: Login to Workday

2: On your Workday Home Page, navigate to the "Personal Information" worklet

[Back](#page-0-1) 

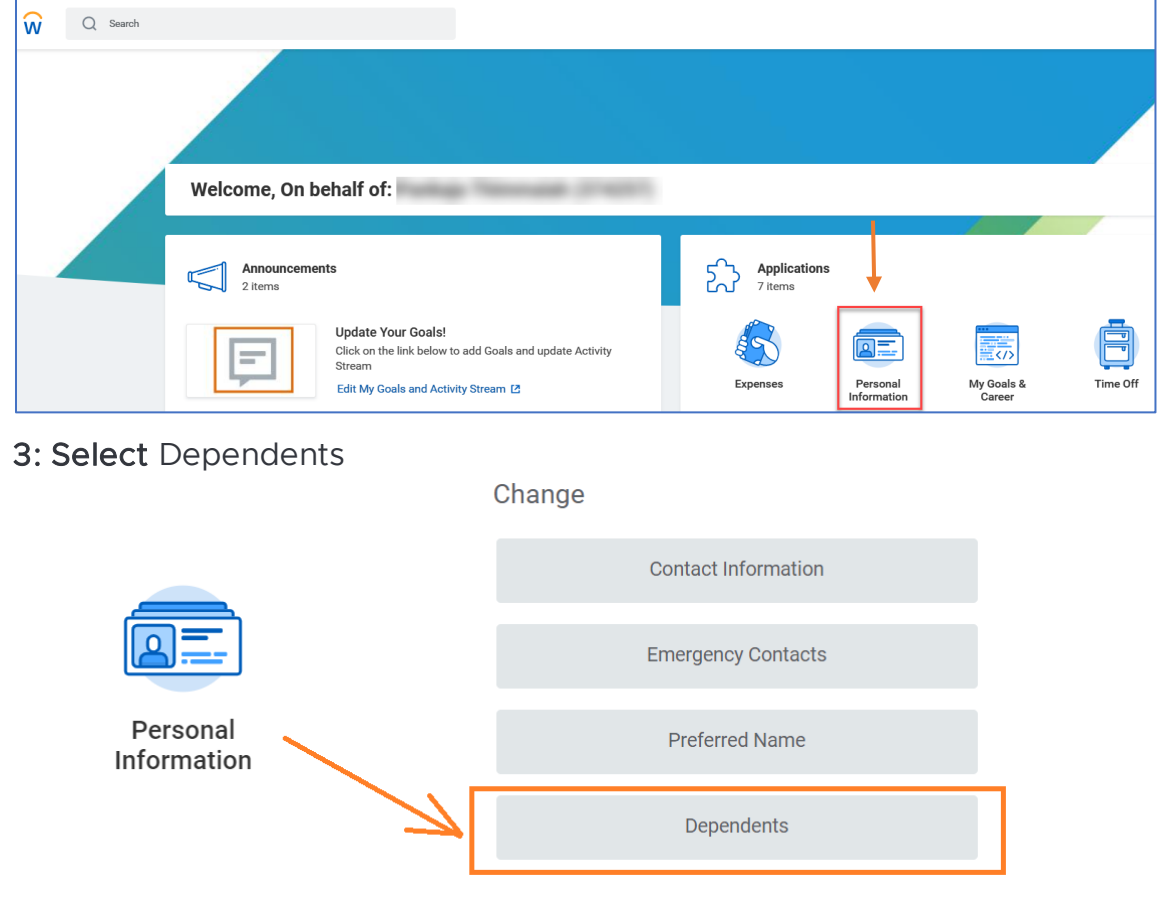

4: Click on the "Delete or Edit" to update the existing dependent details

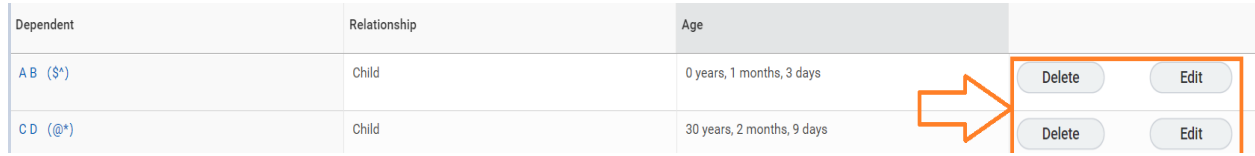

<span id="page-4-0"></span>5: Update the necessary details and Click "Submit" and "Done"

### **[Back](#page-0-1)**

## 3. View the Dependent Information

1: Login to Workday

2: On your Workday Home Page, navigate to the "Personal Information" worklet

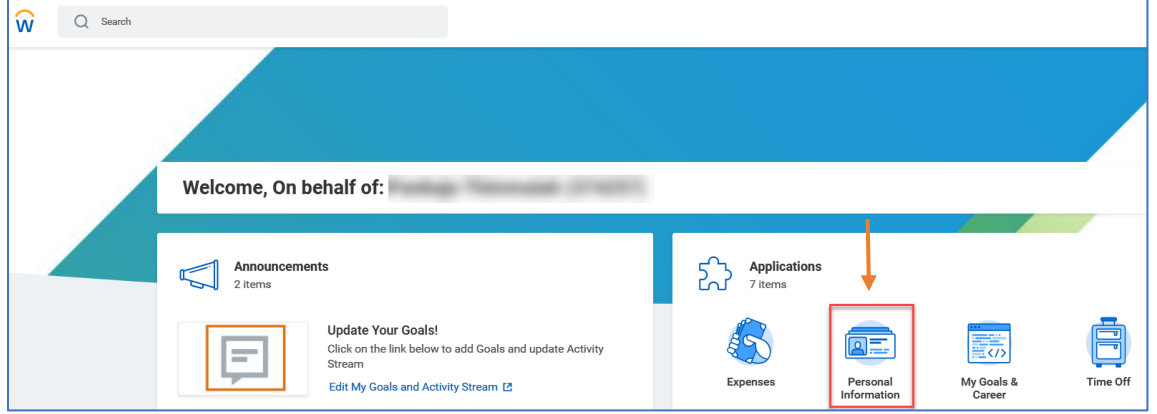

3: Select Dependents

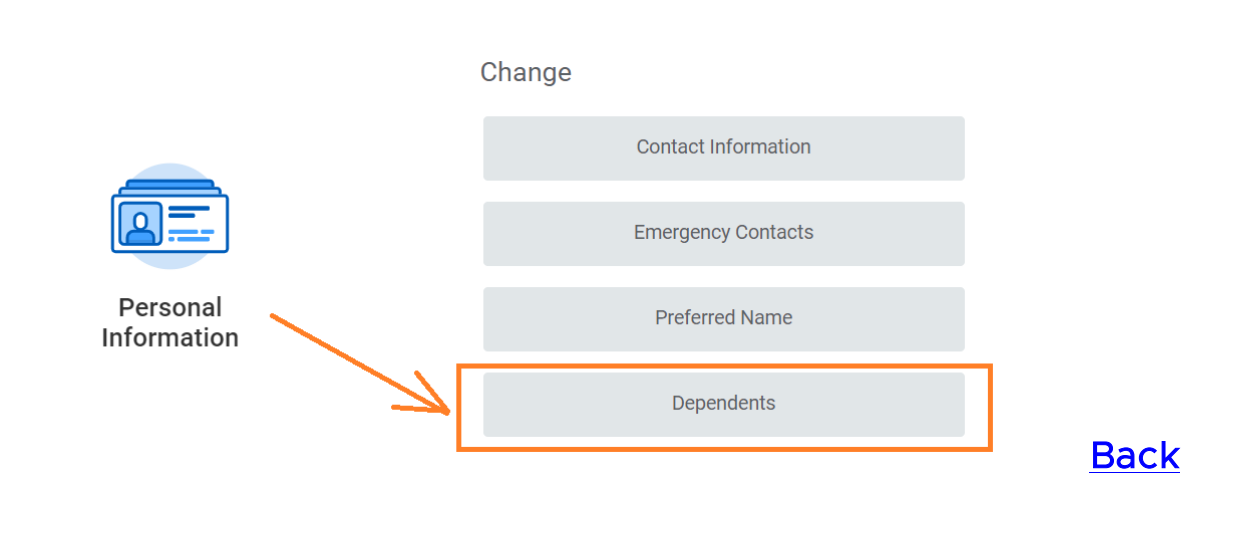